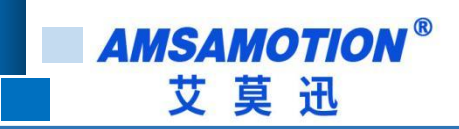

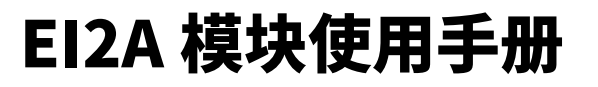

**-- V1.0**

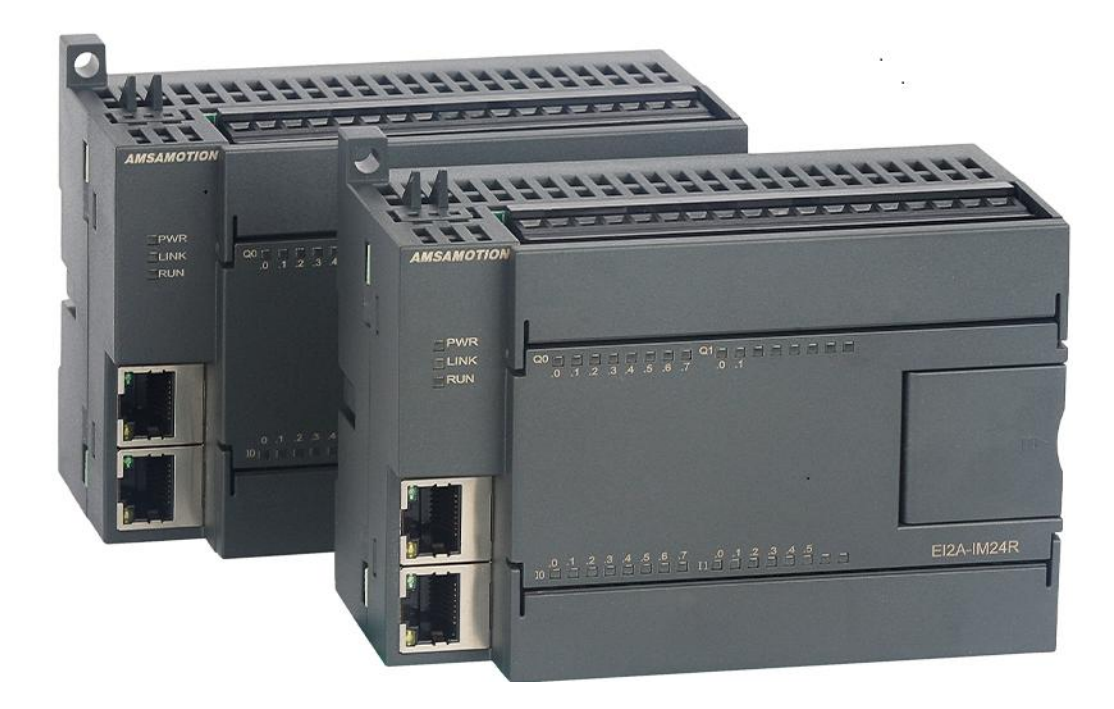

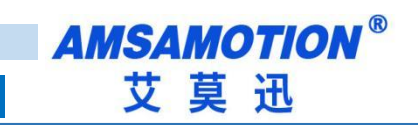

# 目录

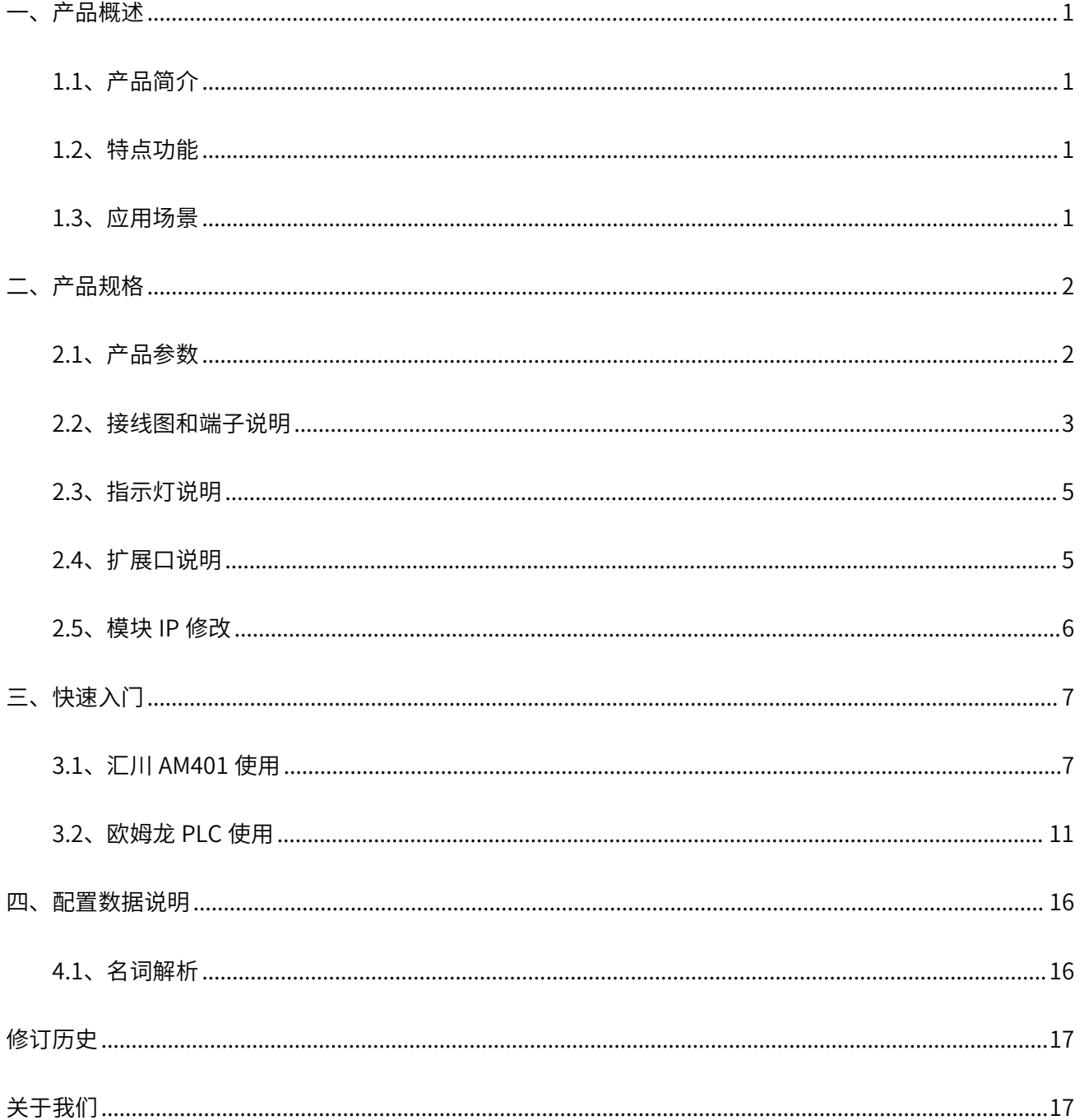

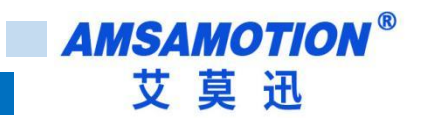

<span id="page-2-0"></span>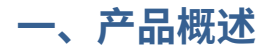

### <span id="page-2-1"></span>**1.1、产品简介**

EI2A 模块是一款带标准 EtherNet/IP 协议的远程分布式 IO 模块,可以作为支持 EtherNet/IP 主站协议的从 站模块,模块自带的扩展口可以扩展本公司的 EMB 系列子模块,增加模块的 IO 点数和模拟量点数,是一款经 济稳定、安装简易,适用性强的产品。

### <span id="page-2-2"></span>**1.2、特点功能**

- 采用标准 EtherNet/IP 协议通信,可与 PLC、组态、上位机等进行组网
- 符合 IEC/EN 61000-4-4 测试标准
- 双网口内置以太网交换机功能
- 支持子模块扩展
- 电源电路采用防反接设计
- 广泛用于工业现场设备的信号采集和控制

### <span id="page-2-3"></span>**1.3、应用场景**

EI2A 模块可应用范围很广,如: PLC 控制、工业自动化、楼宇自控、 POS 系统、电力监控、门禁医疗、 考勤系统、自助银行系统、电信机房监控、信息家电、LED 信息显示设备、测量仪表及环境动力监控系统等设 备或系统。

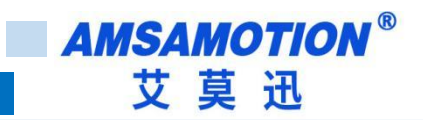

# <span id="page-3-0"></span>**二、产品规格**

## <span id="page-3-1"></span>**2.1、产品参数**

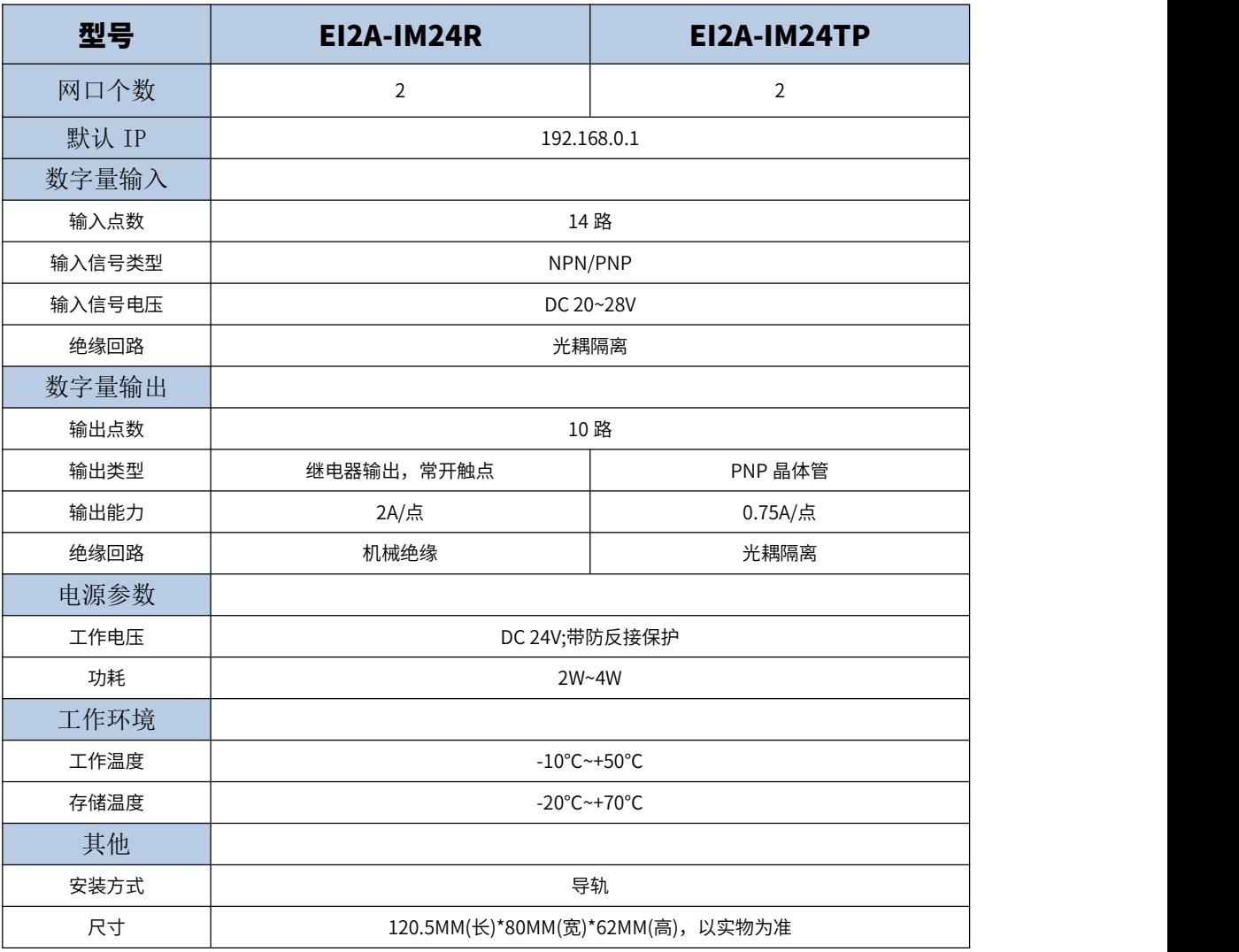

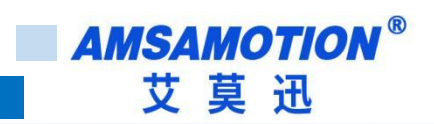

## <span id="page-4-0"></span>**2.2、接线图和端子说明**

#### EI2A-IM24R

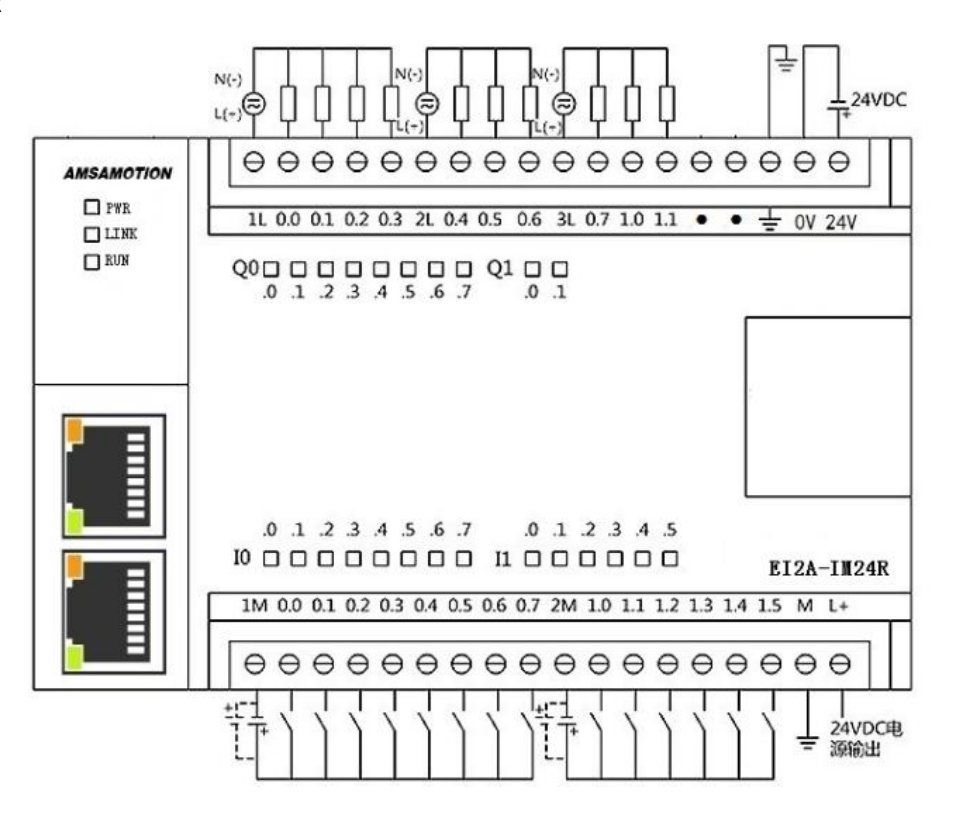

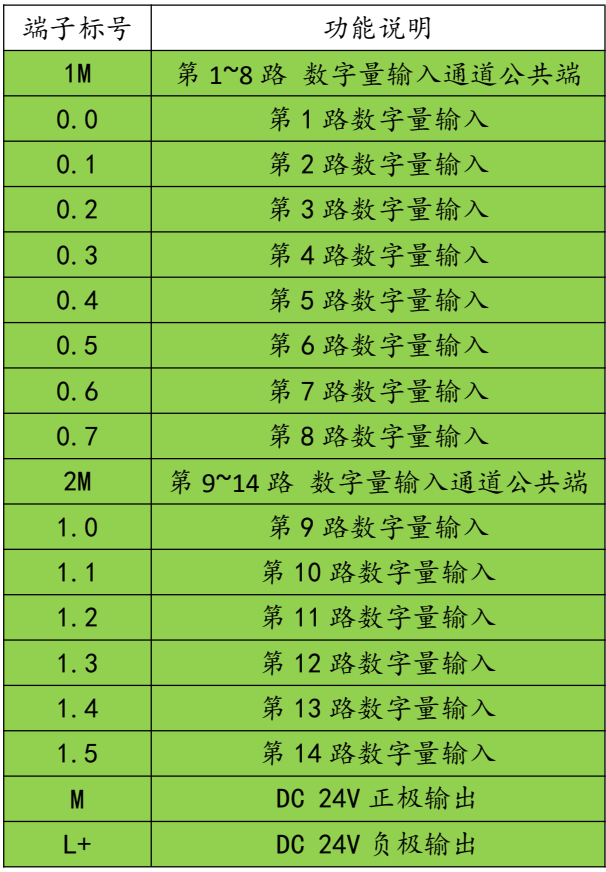

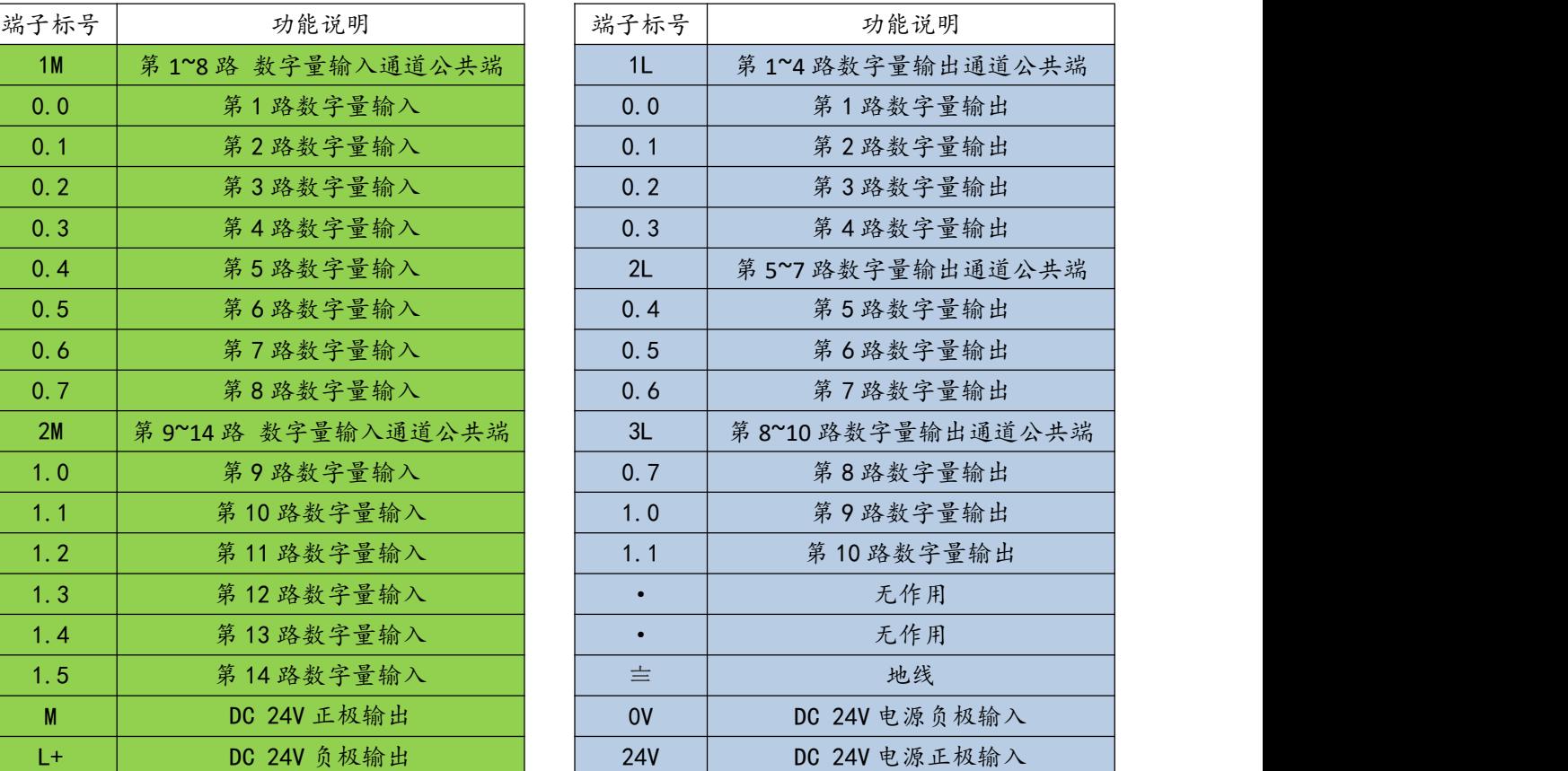

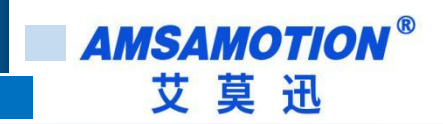

#### EI2A-IM24TP

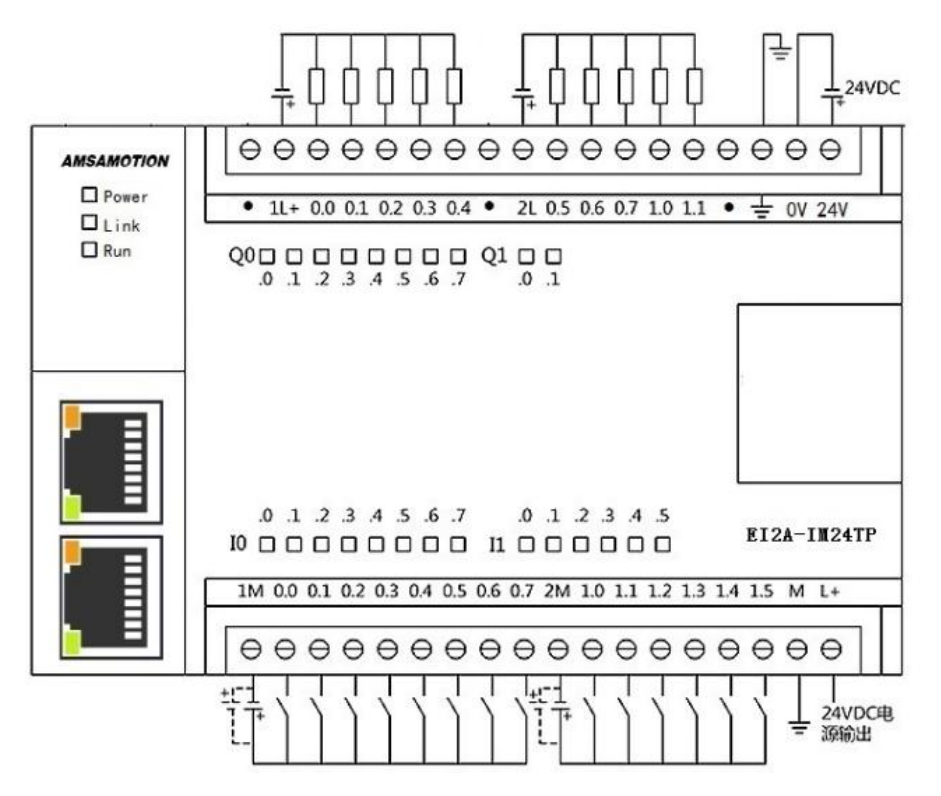

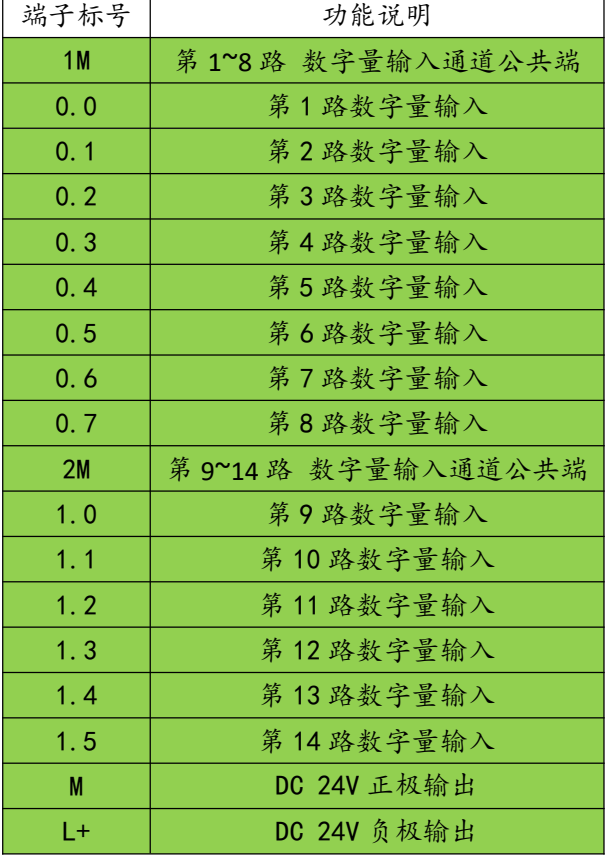

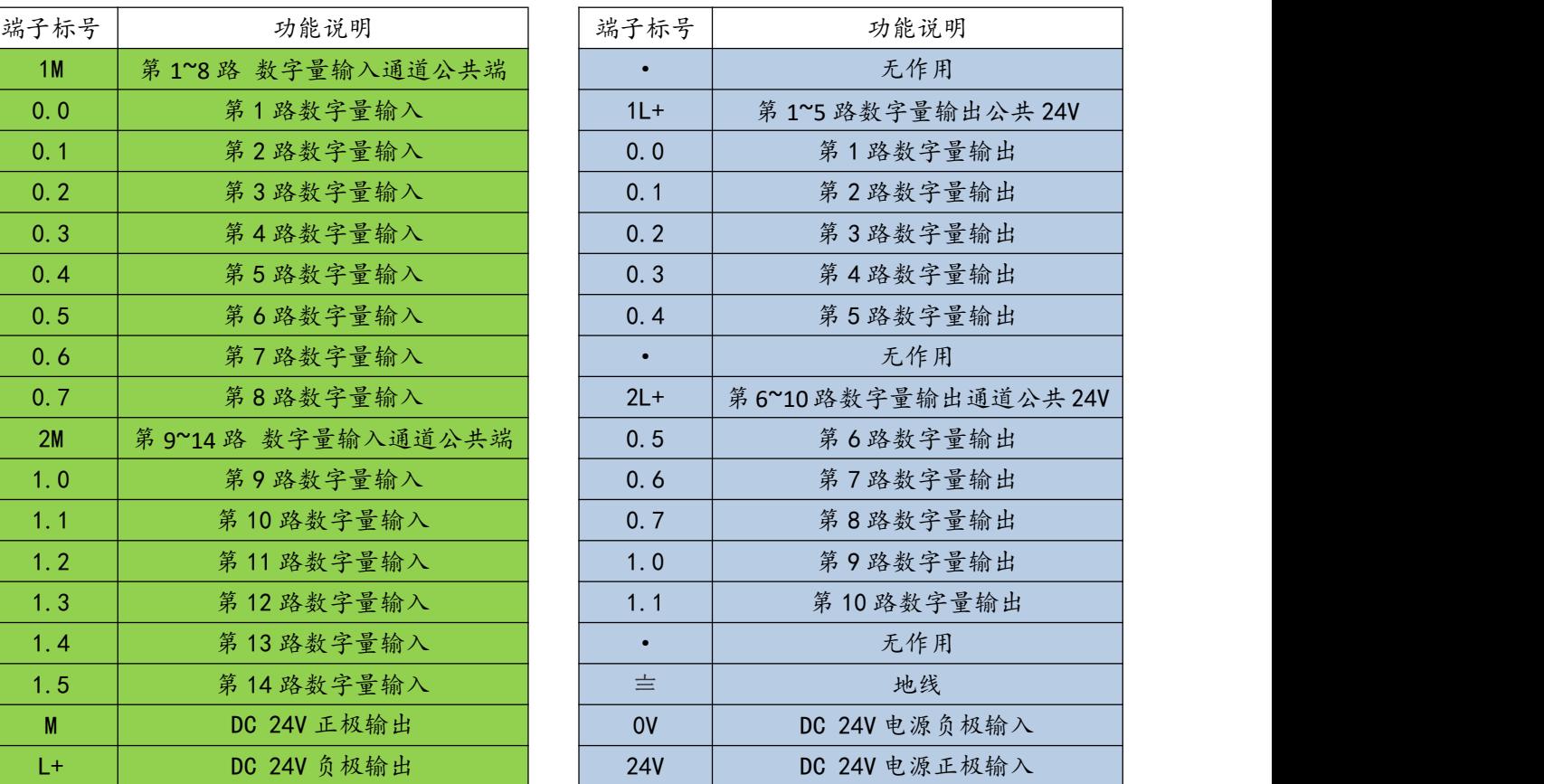

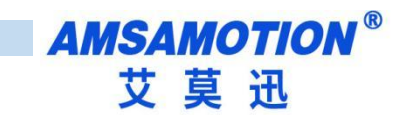

## <span id="page-6-0"></span>**2.3、指示灯说明**

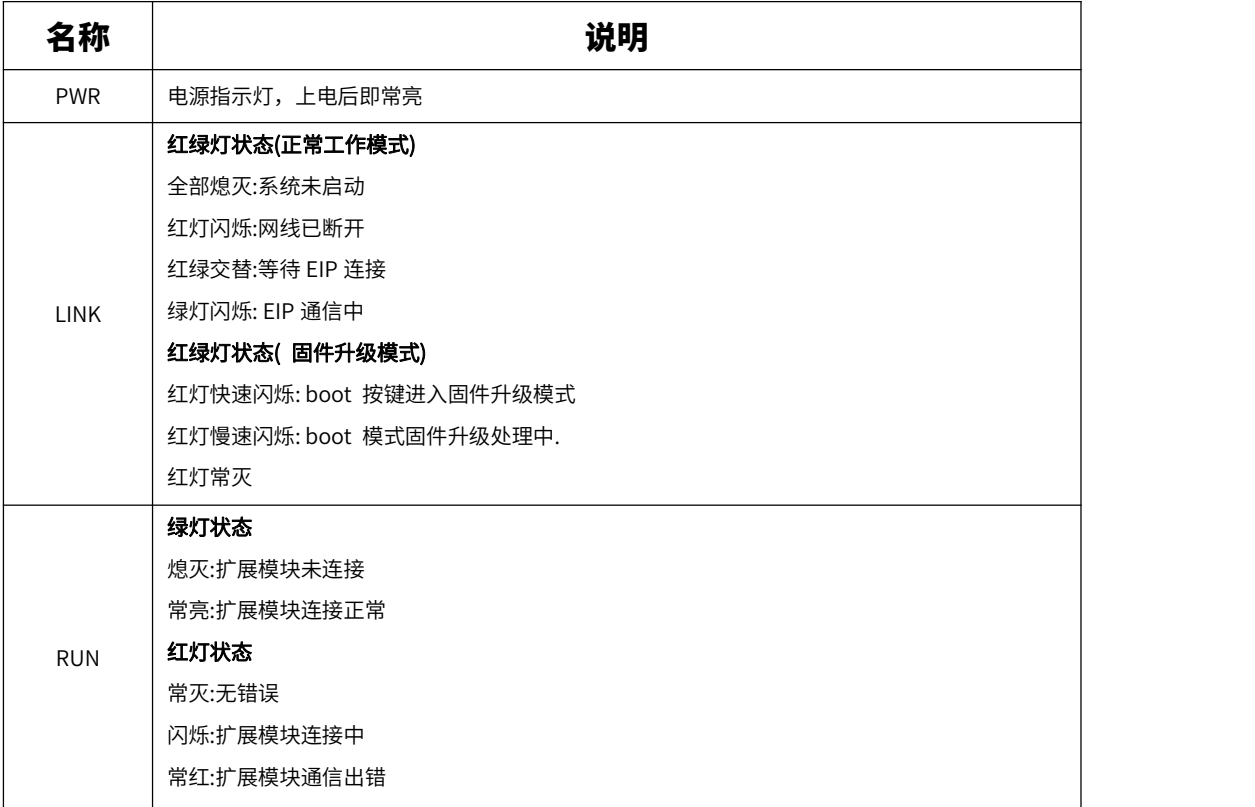

## <span id="page-6-1"></span>**2.4、扩展口说明**

EI2A 模块可以通过本体自带的扩展口最多可以扩展 5 个 EMB 模块,扩展模块有开关量、模拟量、温度、

称重等多种点数和类型,模块选型和参数请参考"EMB 系列模块使用手册"。

子模块地址自动分配,下面以汇川 InoProShop 软件为例:

模块配置: EI2A-IM24R+EMB-IO8R+EMB-AM10

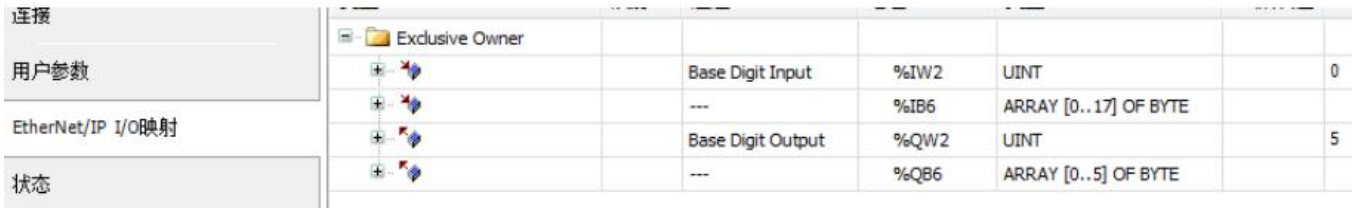

EI2A-IM24R, 占用%IW2 和%QW2, EMB-IO8R 占用%IB6 和%QB6, EMB-AM10 占用占用%IW8~%IW22 和%QW8~%QW22

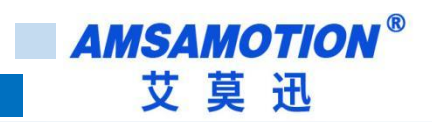

## <span id="page-7-0"></span>**2.5、模块 IP 修改**

- 1、电脑网段改为 192.168.0.X(X 不能是 1)
- 2、电脑网线插到模块任意一个网口
- 3、打开我们的上位机工具,按以下步骤进行 IP 修改

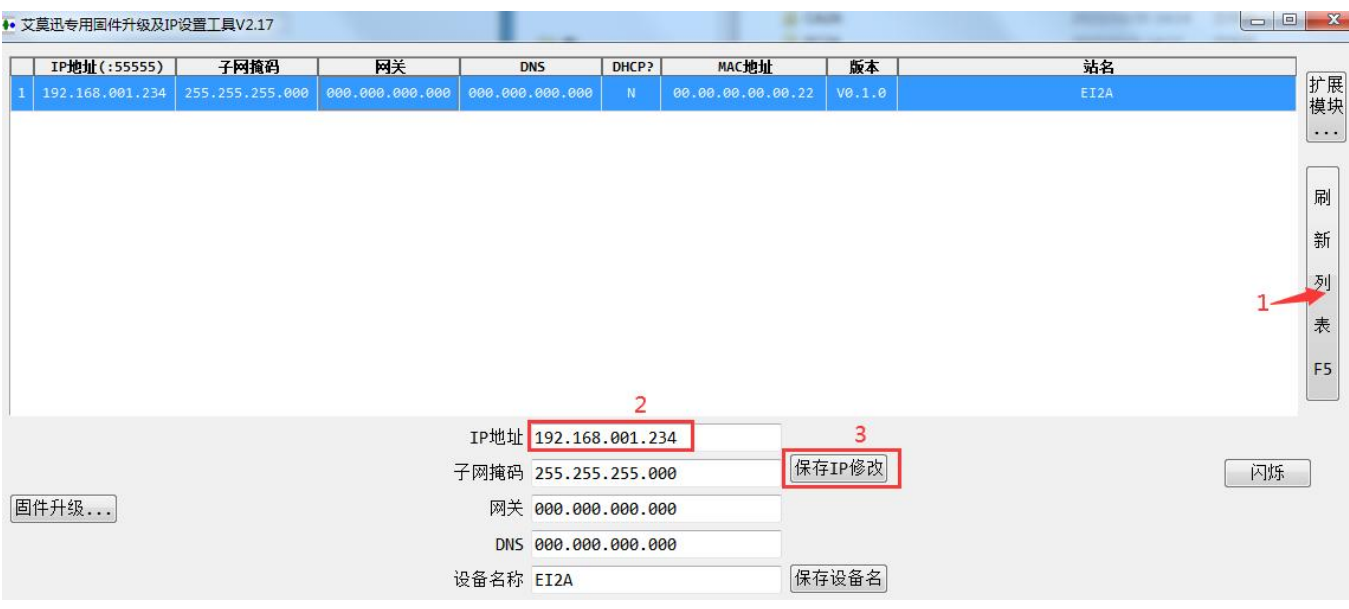

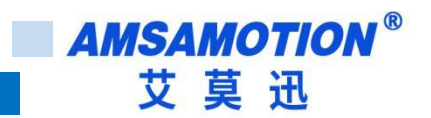

## <span id="page-8-0"></span>**三、快速入门**

## <span id="page-8-1"></span>**3.1、汇川 AM401 使用**

1、新建一个工程,选择 PLC 的型号

2、安装模块的 EDS 文件

) 0 | 自 6 | 5 | 6 | 0 0 % | 4 | 6 | 4 | 4 | 4 | 4 | 6 | 8 | 6 | 6 | 6 | 6 | 5 | 6 | 5 | 6 | 5 | 6 | 5

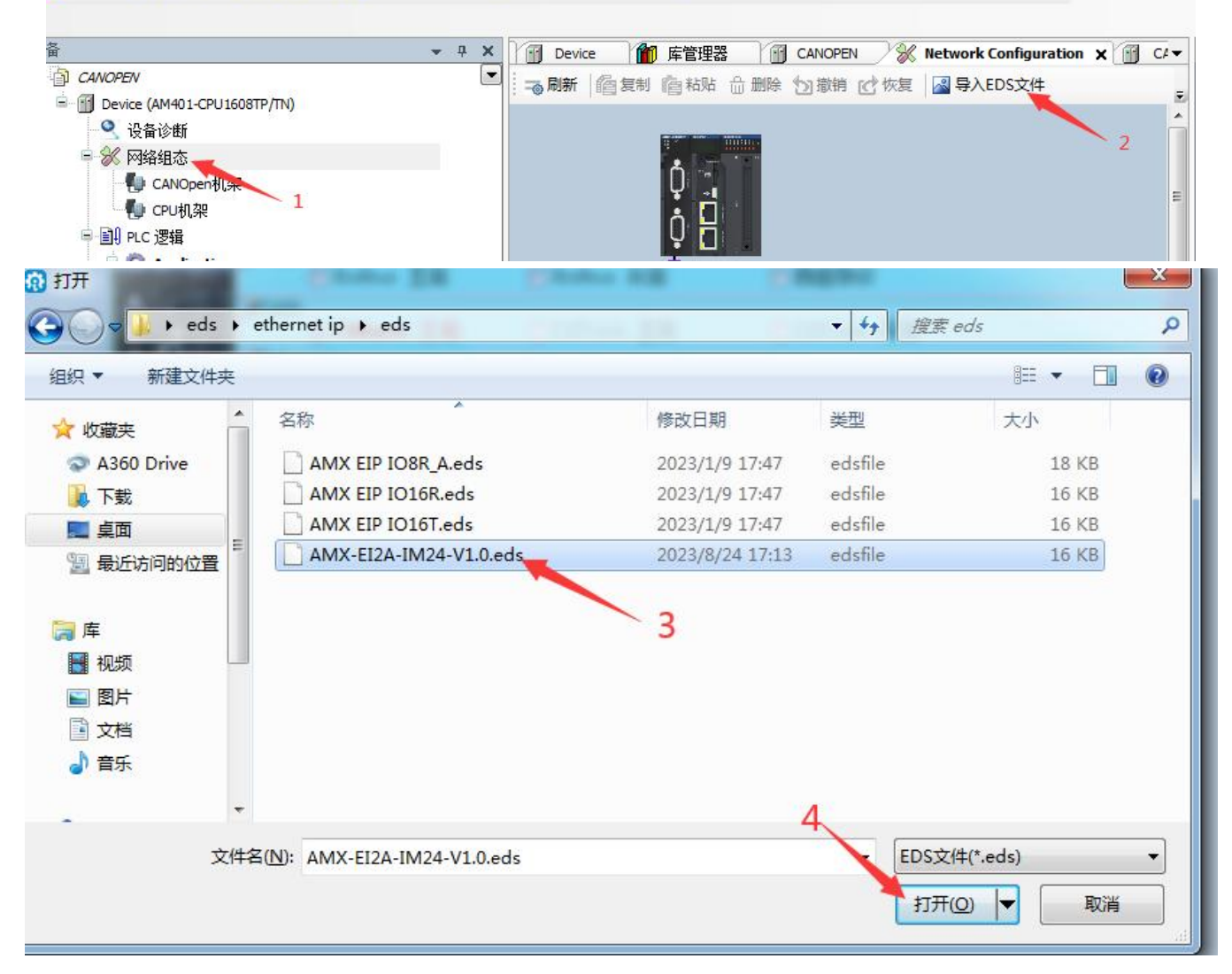

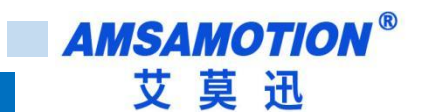

3、选择网络组态,勾选 EtherNet/IP 主站。

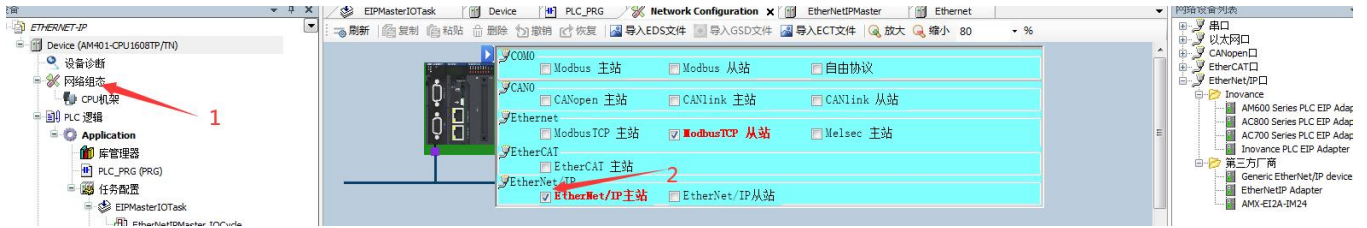

#### 4、右键 EtherNet/IP Scanner, 点击"扫描设备"

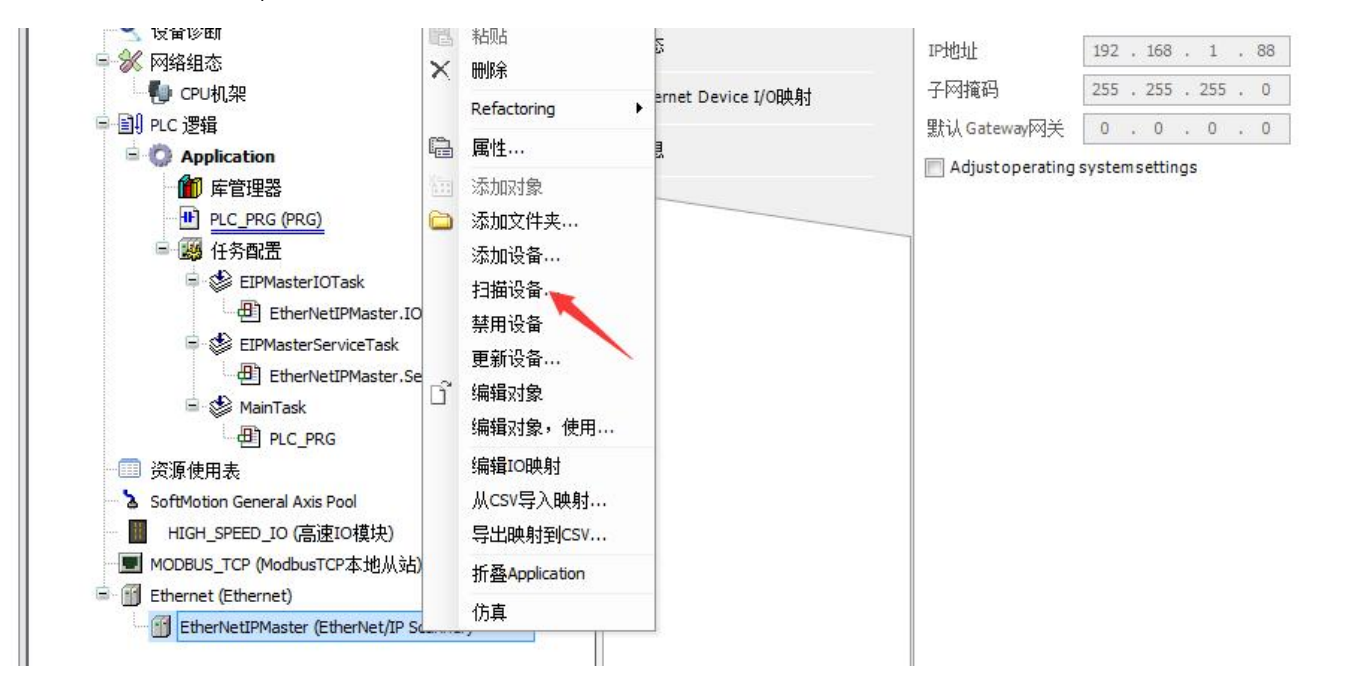

5、扫描到模块后,点击拷贝扫描设备

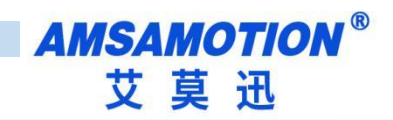

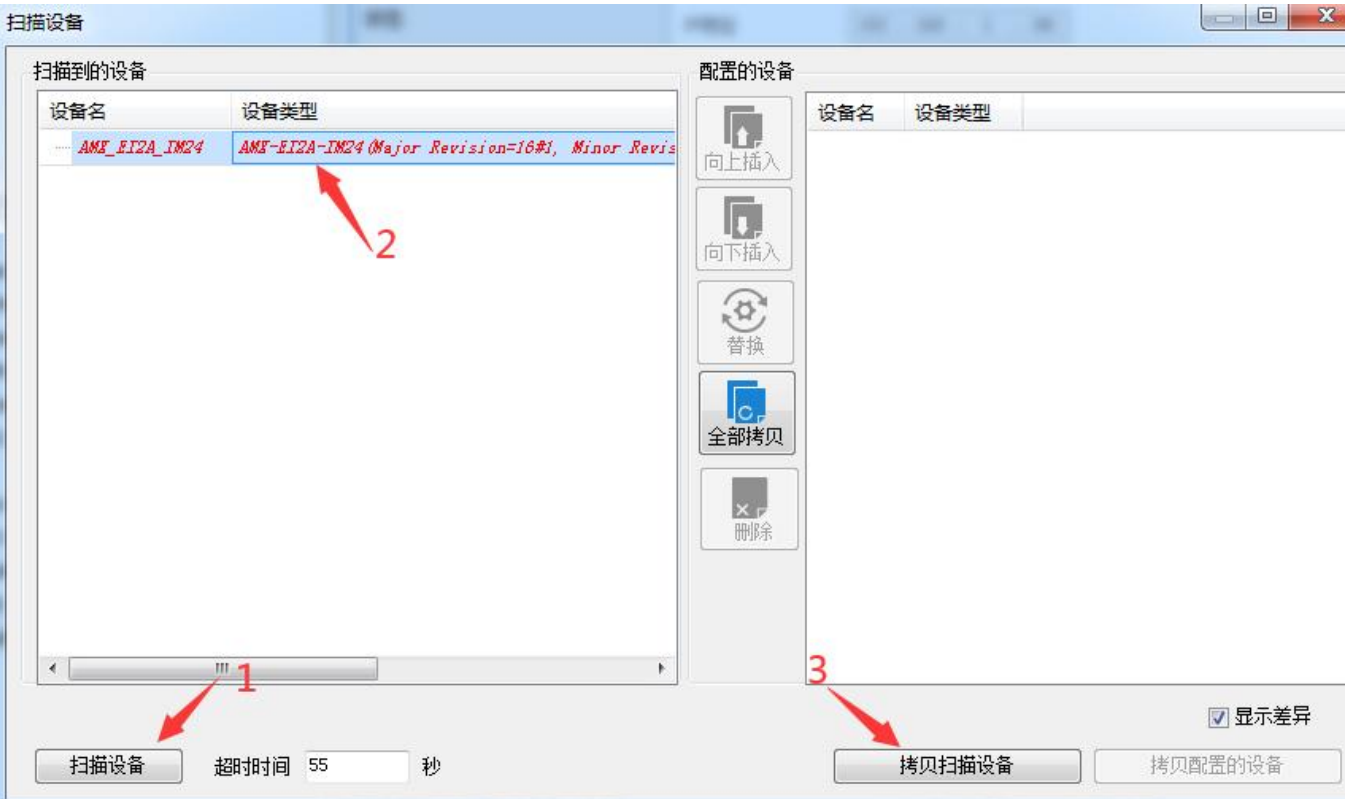

#### 6、点击添加的模块,在 EtherNet 栏可以更改 I/O 映射地址, 也可以使用自动分配的地址

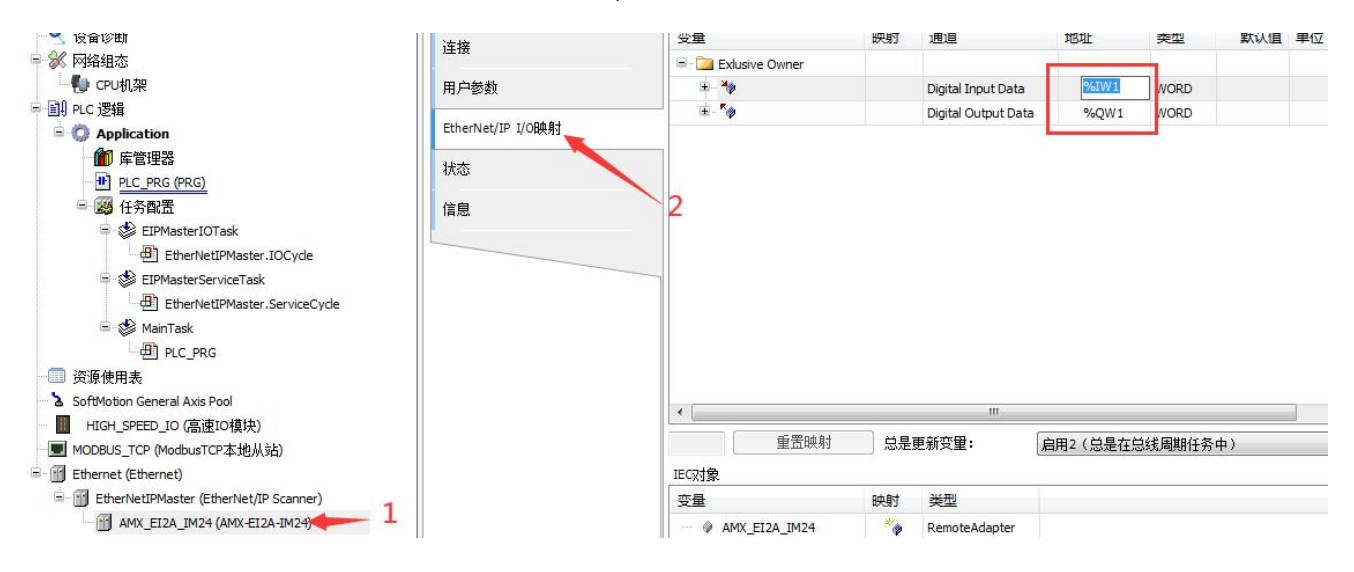

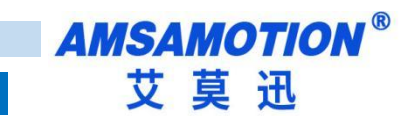

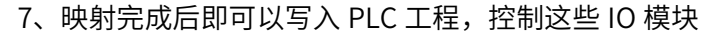

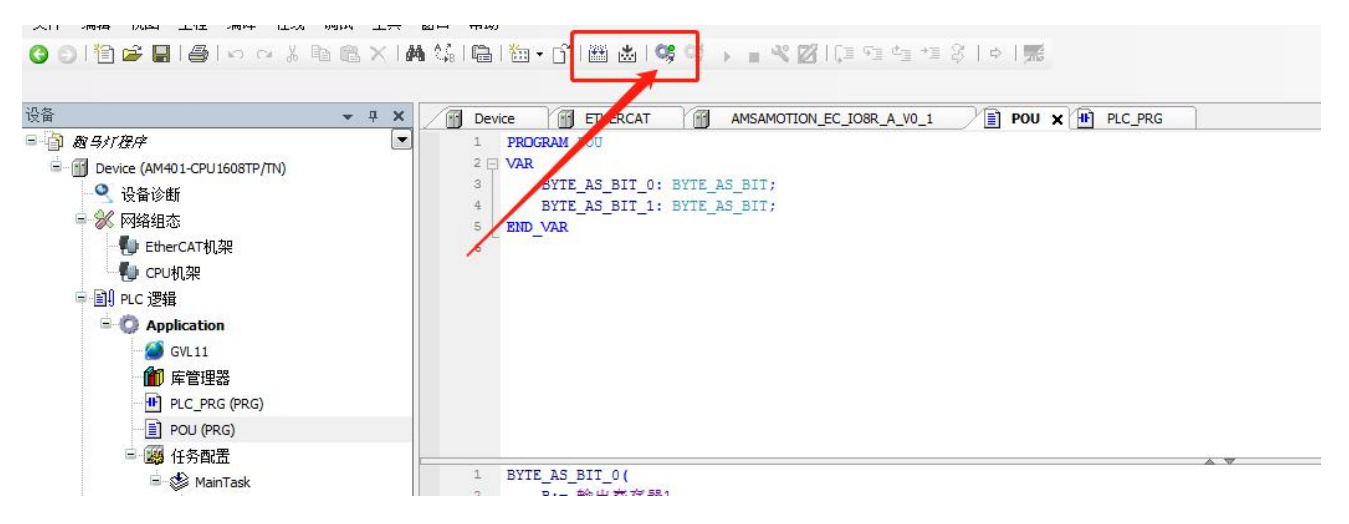

注:模块跟 PLC 连接需要保证 PLC 和模块是同一个网段,模块 IP 修改,参考

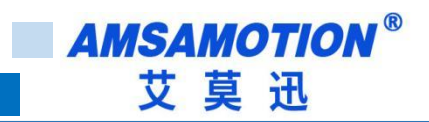

<span id="page-12-0"></span>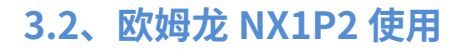

- 1、打开软件新建一个对应的 PLC 工程
- 2、根据主模块和扩展模块的点数创建对应的全局变量

(以下创建了一个 EM2A-IM24+EMB-IO8R 的全局变量)

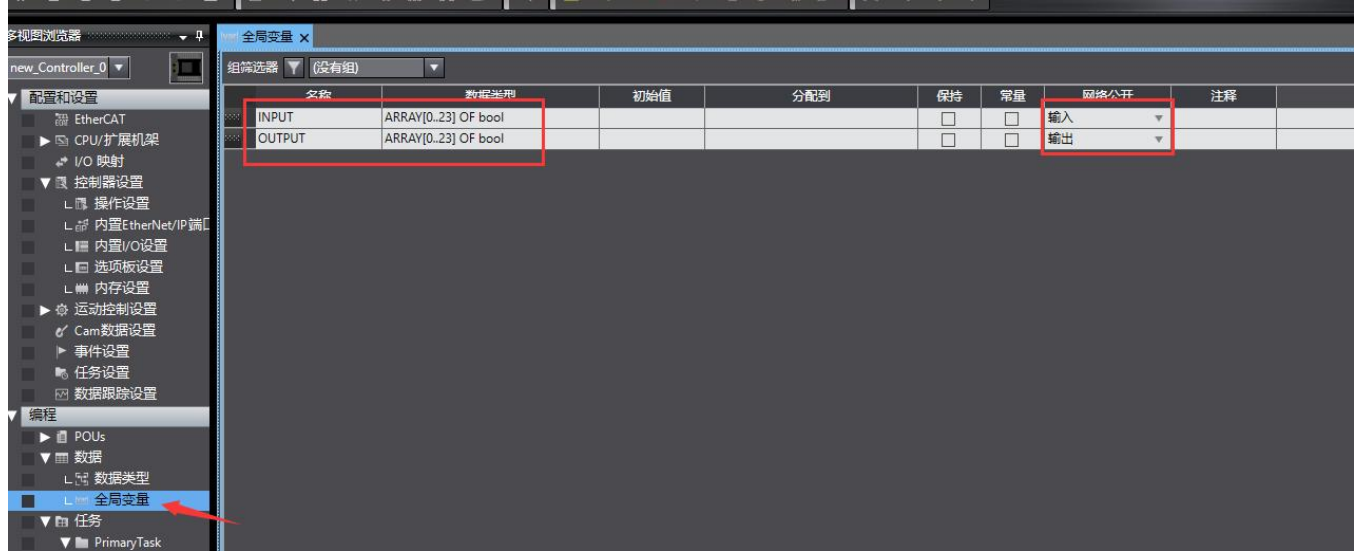

#### 3、工具栏点击"EtherNet/IP 连接设置"

**N UNNING (ULWIN** 

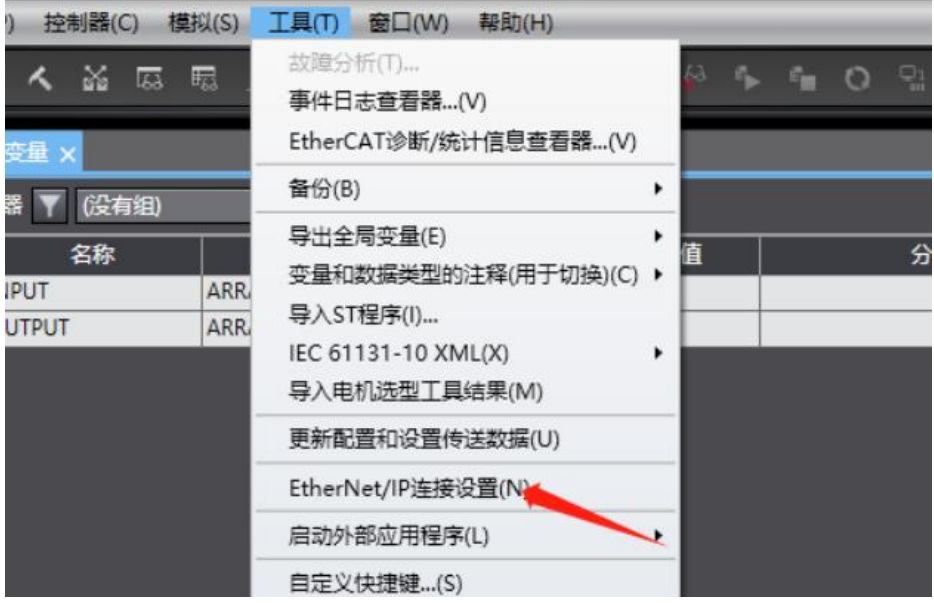

4、双击当前设备信息栏

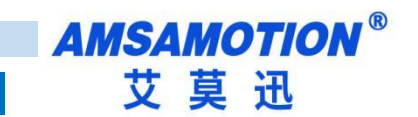

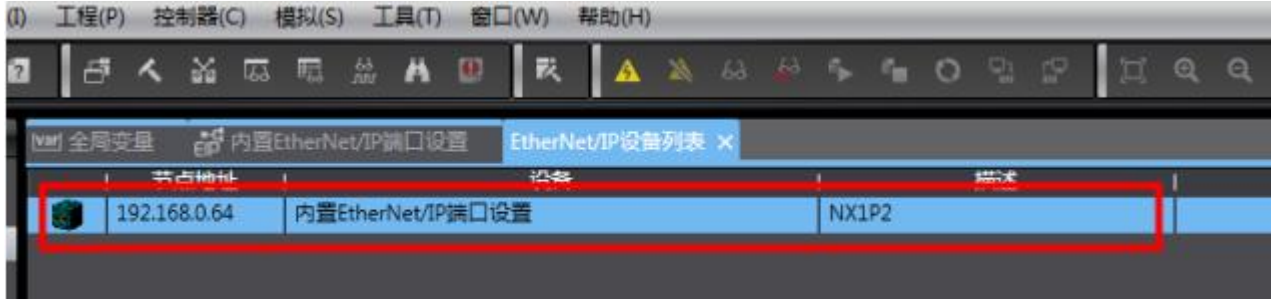

5、点击左上角"标签组",点击全部注册,弹出窗口后,点击"选中所选的项目",点击"注册"

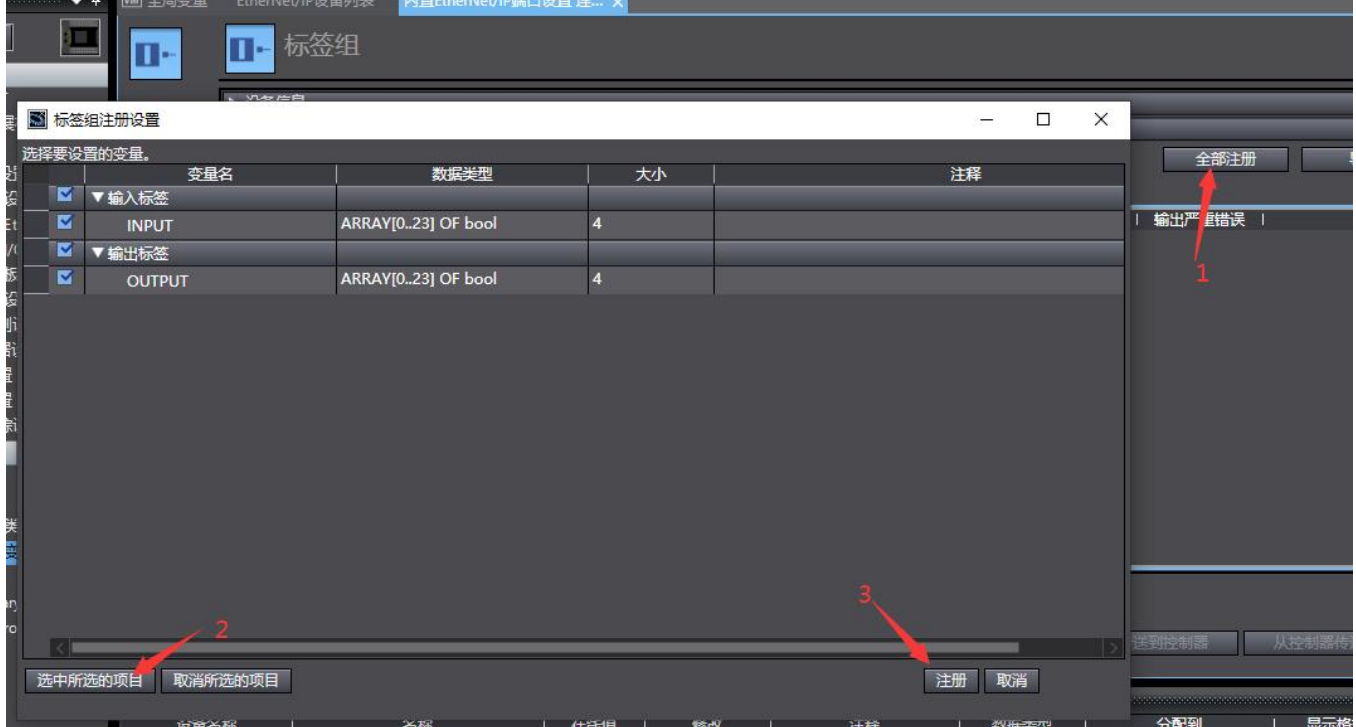

6、在目标设备处右键显示 EDS 库,并安装 EDS

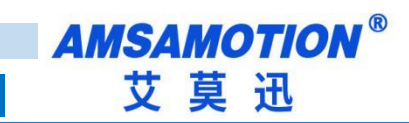

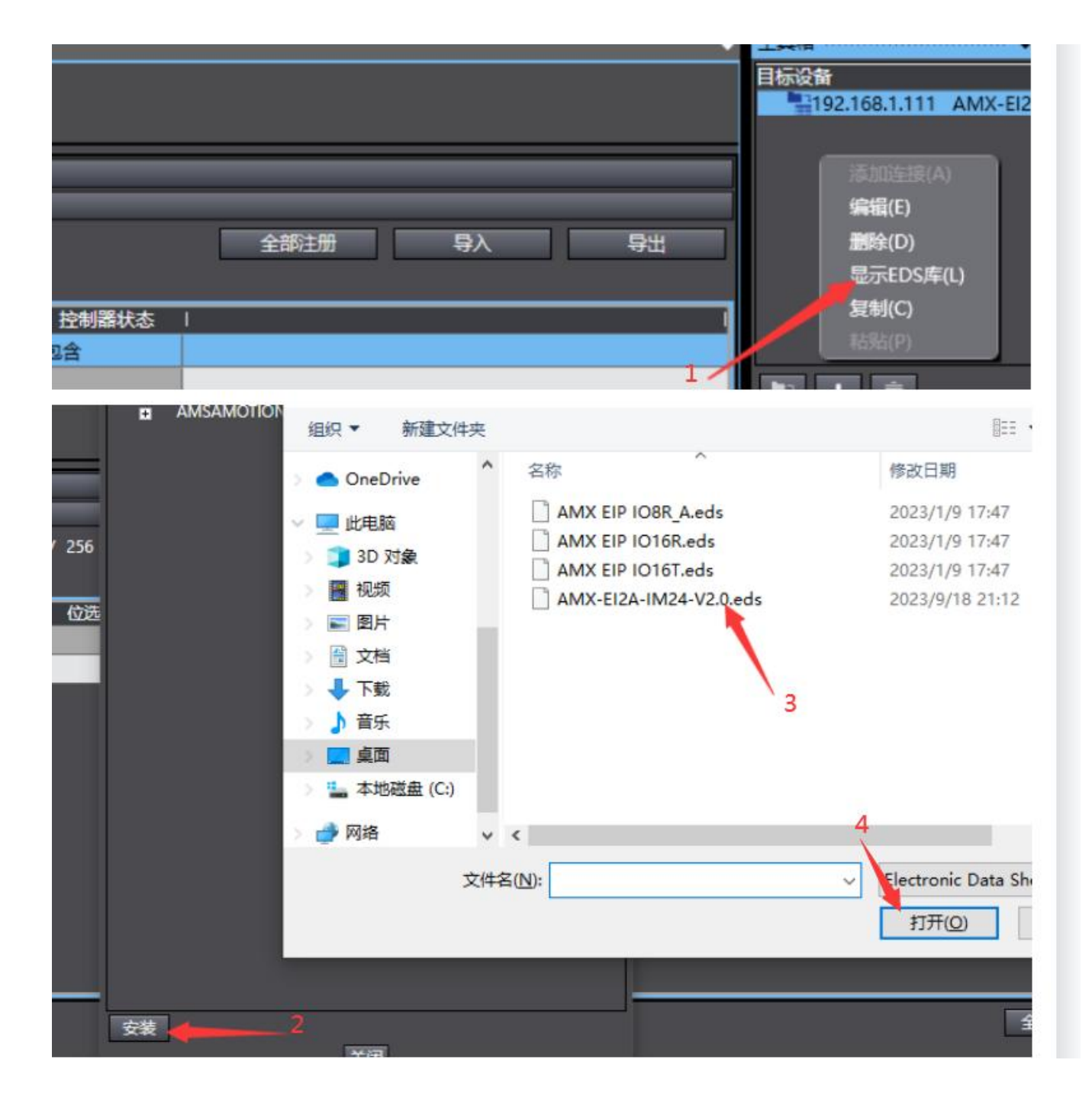

### 7、点击左侧的"连接图标",点击"+"号

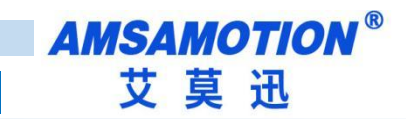

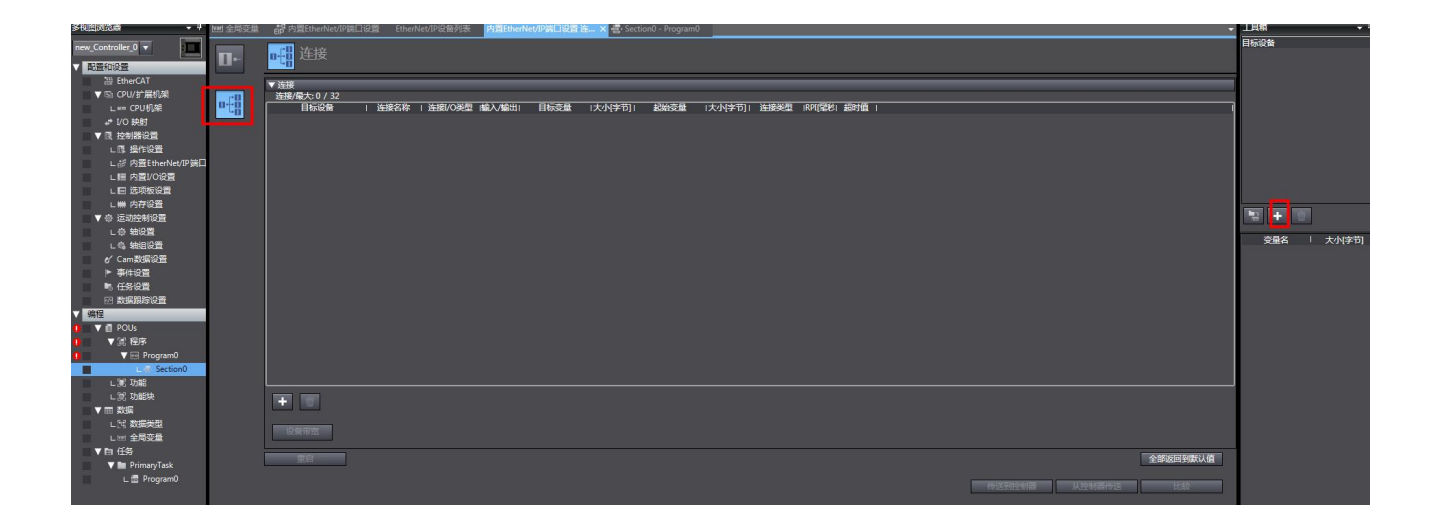

8、输入对应的 IP 地址和选择对应的型号名称

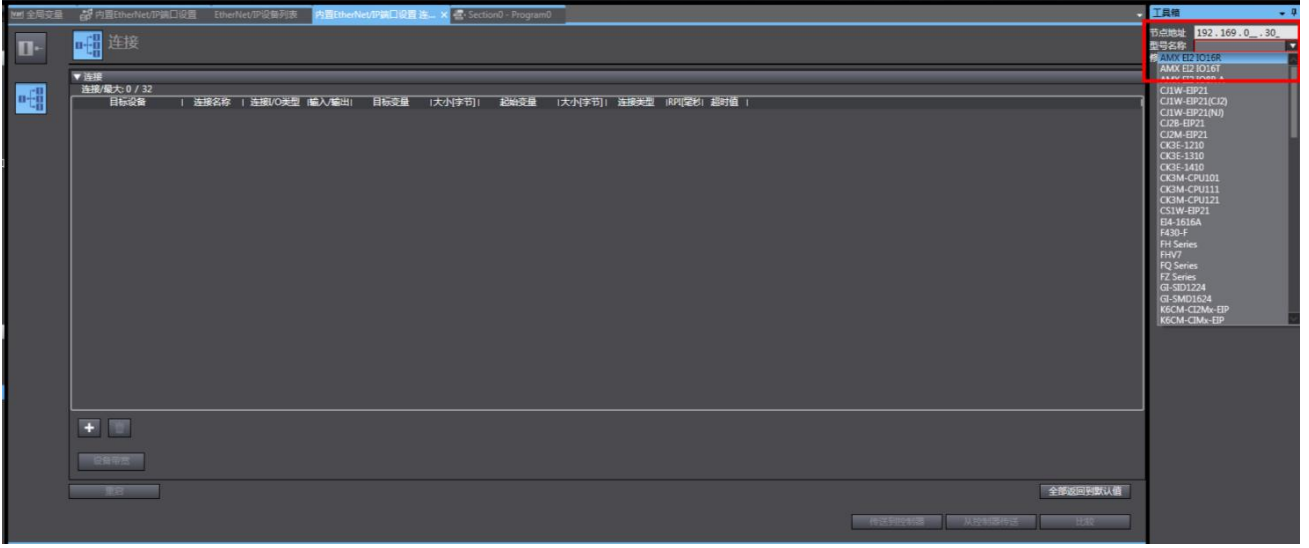

9、"目标设备"下拉选择对应的模组,"目标变量"输入填写"100",输出填写"101",输入和输出大小

字节都是 4;

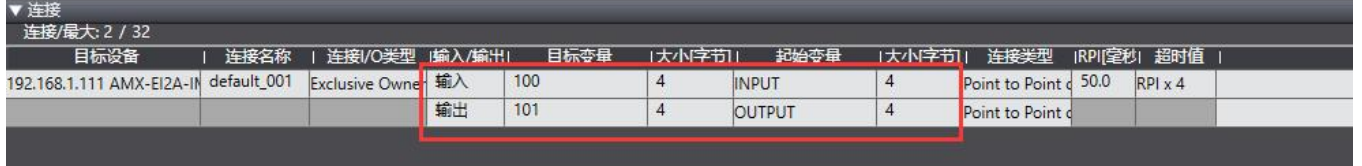

10、当点击在线,然后点击"传送到控制器"

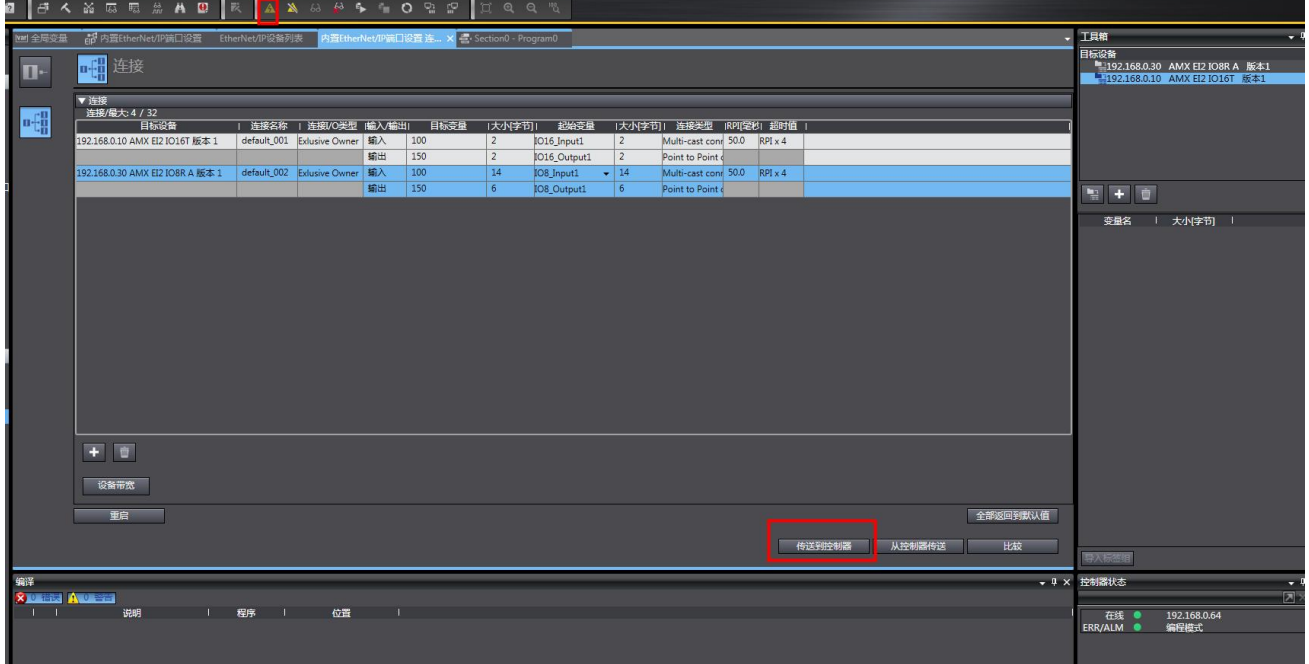

#### 11、将编写的 PLC 程序点击同步后,开始运行即可控制这些 IO

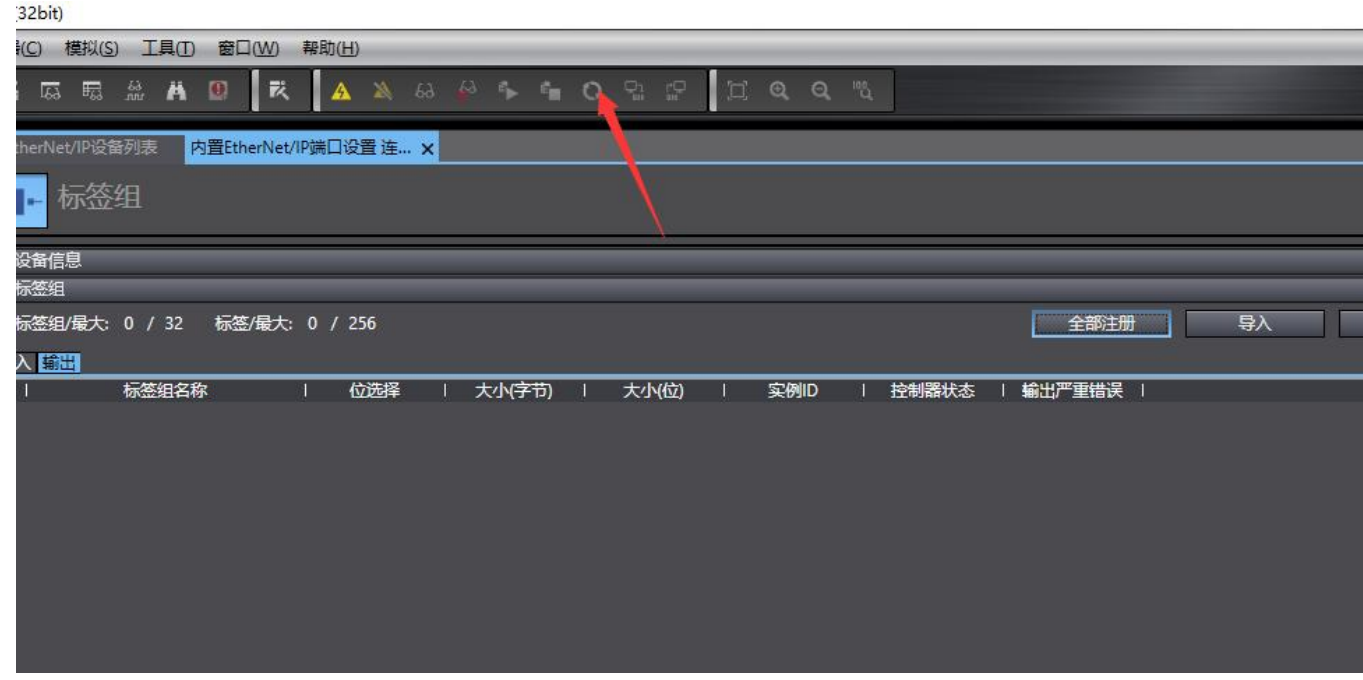

注:模块跟 PLC 连接需要保证 PLC 和模块是同一个网段,模块 IP 修改,参考

<span id="page-17-0"></span>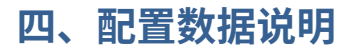

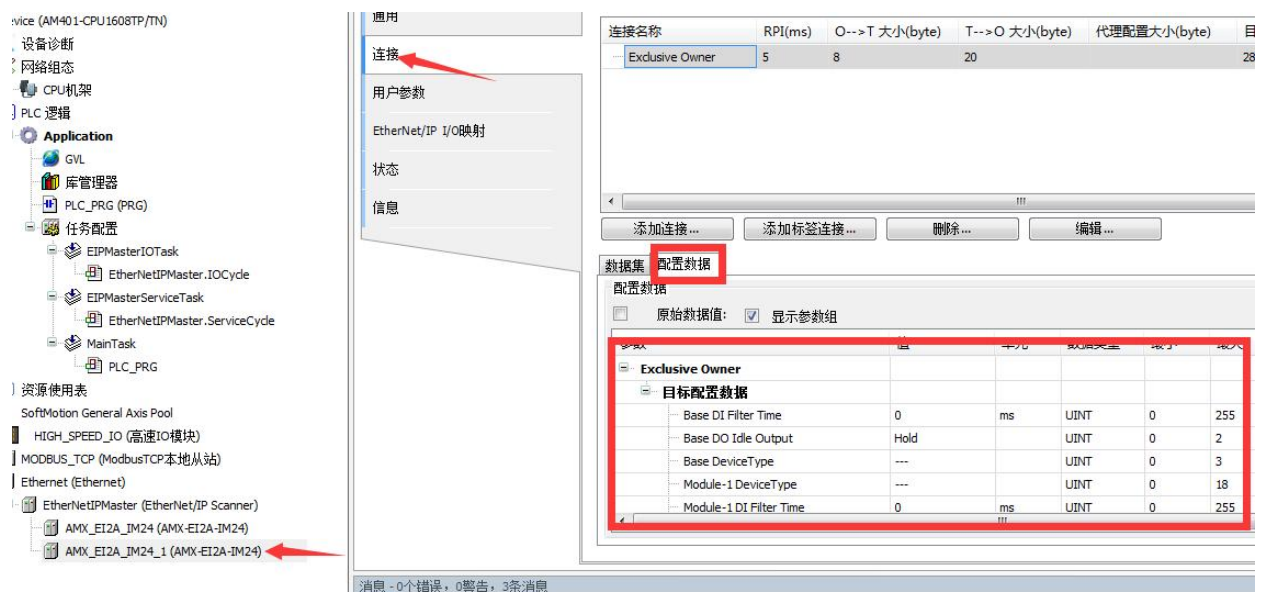

下面以汇川 AM401 为例, 打开模块连接, 配置数据

## <span id="page-17-1"></span>**4.1、名词解析**

Base DI Filter Time:开关量输入滤波时间例如:填写 10,有 10ms\*75%时间为高,则为高,有 10ms\*75% 时间为低则为低

Base DO Idle Output: 通讯中断后开关量的输出状态, Hold 为保持, 设 0 为全部复位为 0, 设 1 为全部 置位为 1

Module-1 AI Filter Time: 模拟量输入滤波时间,例如: 设置 5ms,这次的输入关联前面 4ms 加这次的输 入的平均

Module-1 AI Zero Drift CHAN-1:模拟输入零偏移量,例如:填写 10,则输入值加 10 后作为输入值 Module-1 AO Zero Drift CHAN-1: 模拟输出零偏移量, 例如: 填写 10, 则输出值加 10 后作为输出 Module-1 A0 0utput Type CHAN-1:模拟量输出类型,本模块输出类型可以设置,0-10V 或者 0-20MA

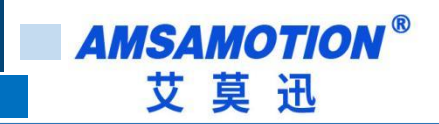

<span id="page-18-0"></span>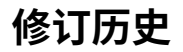

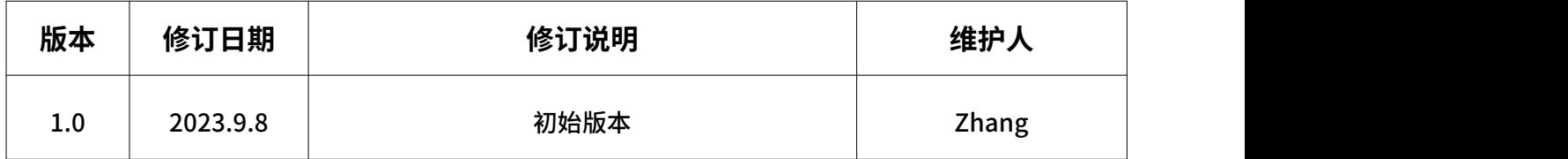

# <span id="page-18-1"></span>**关于我们**

- 企业名称:东莞市艾莫迅自动化科技有限公司
- 官方网站[:www.amsamotion.com](http://amsamotion.com)
- 技术服务:4001-522-518 拨 1
- 企业邮箱:sale@amsamotion.com

公司地址:广东省东莞市南城区袁屋边艺展路 9 号兆炫智造园 B 栋 1 楼

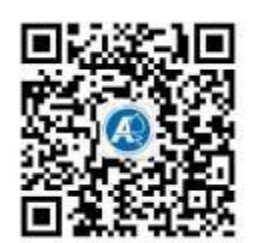

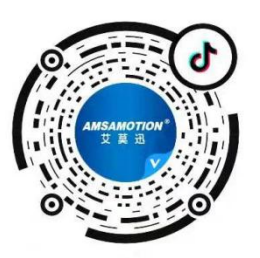

官方公众号 官方抖音号